■2-17-3 レンタル価格変更の準備を行う

レンタル販売価格変更機能でできること

既存レンタル受付データとレンタル商品マスタの販売価格と税区分が変更できます。既存レンタル受付データの販売価 格と税区分が変更されることにより、売上計上時に変更後の販売価格と税区分が適用されます。

レンタル販売価格変更機能の作業手順

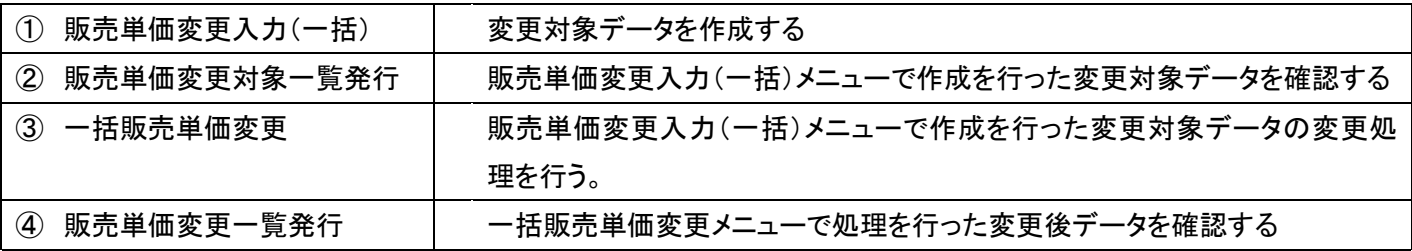

① 販売単価変更入力(一括)メニュー

レンタル商品の価格変更を行うために変更対象データの作成を行います。

尚、価格変更の対象となるデータは以下となります。

・レンタル受付データの販売単価と税区分

・レンタル商品マスタの販売単価と税区分

【ポイント】

当メニューはレンタル商品の価格変更を行う対象データを作成する機能となります。実際の価格変更は「一括販売単価 変更」メニューでの処理実行後となります。

1.

「レンタル」メニューを選択します。

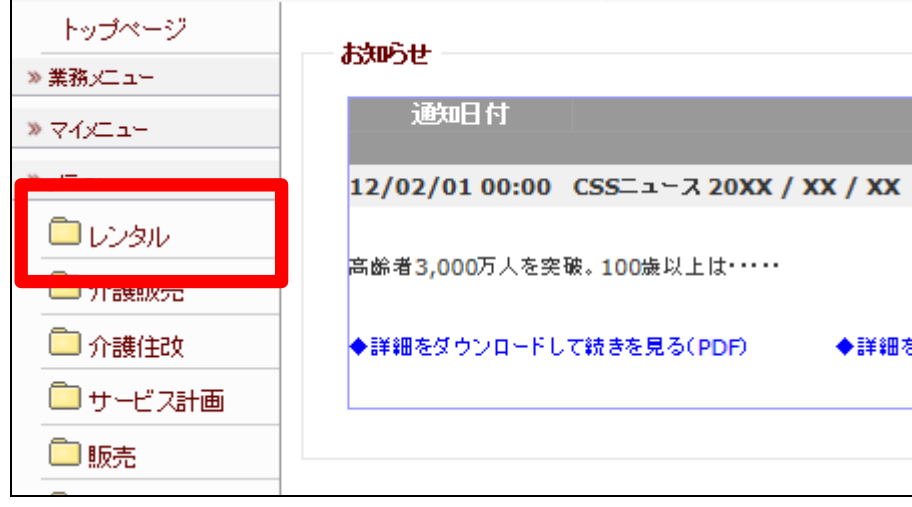

2.

メニューが展開されますので、「販 売単価変更入力(一括)」メニュー を選択します。

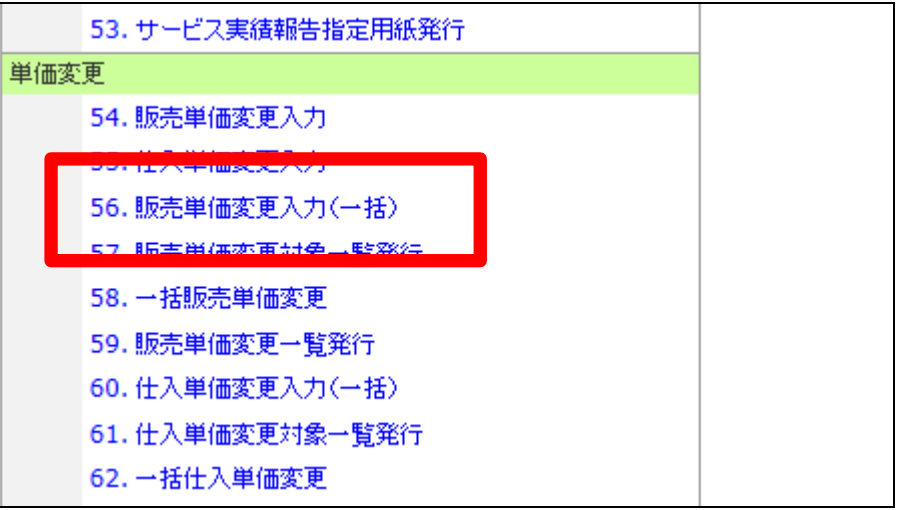

3.

販売単価変更入力(一括)画面が 表示されます。

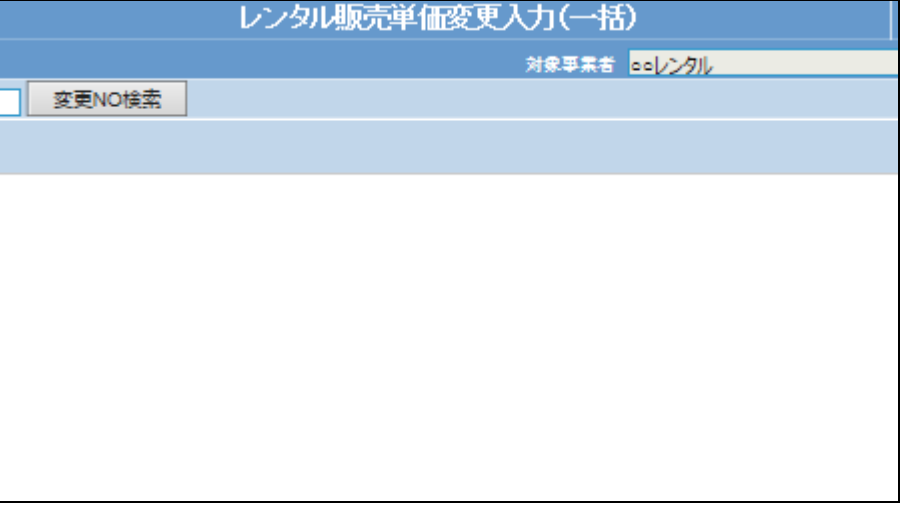

4.

「次の画面へ」をクリックします。

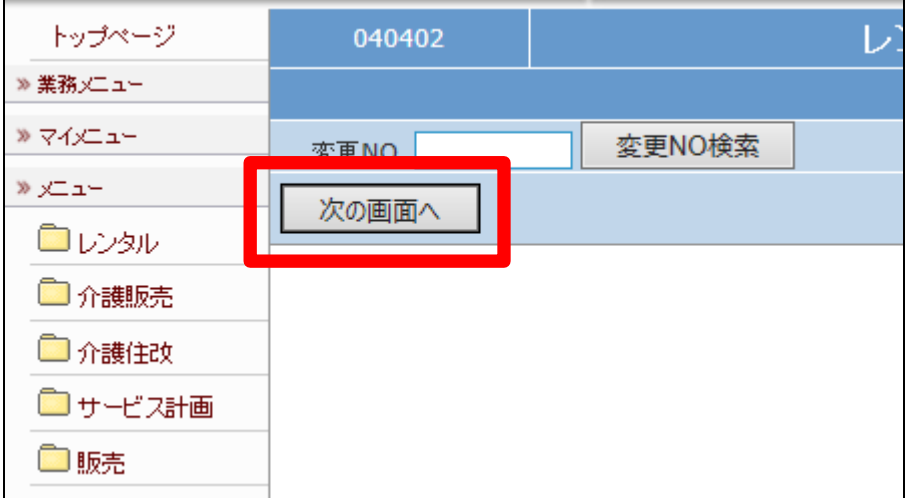

5.

販売単価変更入力(一括)の入力 画面が表示されます。

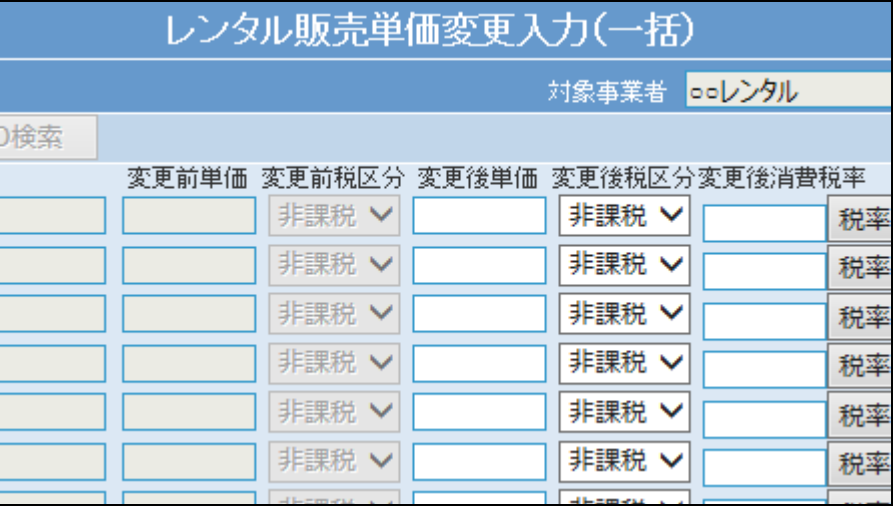

6.

価格変更を行うレンタル商品を選 択ボタンから選択します。

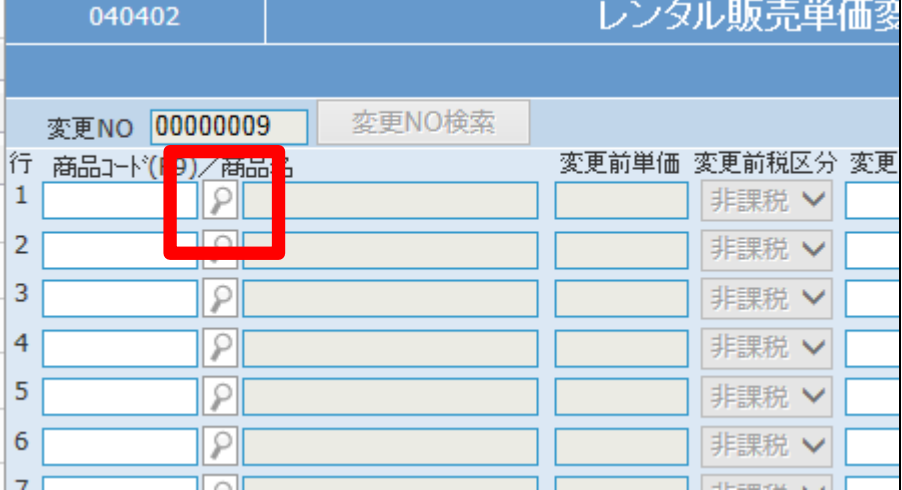

7.

検索画面が表示されます。 価格 変更を行うレンタル商品を選択し ます。

## 【ポイント】

商品選択は最大 20 までとなりま す。表示ページを全て選択する場 合は「全部選択」にチェックを入れ ます。

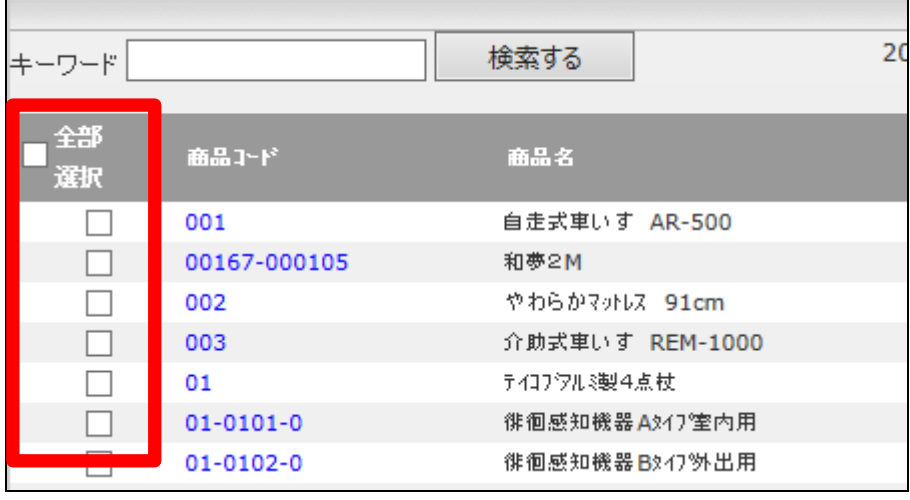

## 2. レンタル業務編 2-17-3 レンタル価格変更の準備を行う

8.

商品を選択後、内容を確認して 「追加」をクリックします。

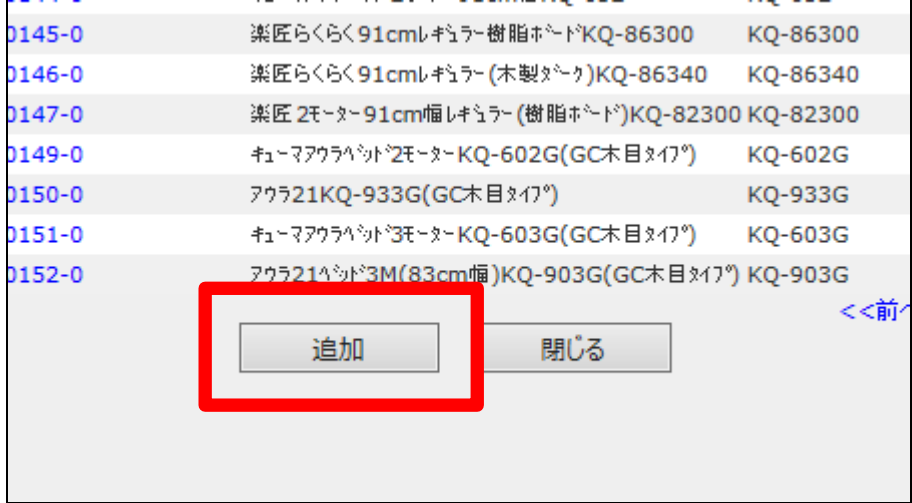

9.

選択を行った商品が入力画面に 表示されます。

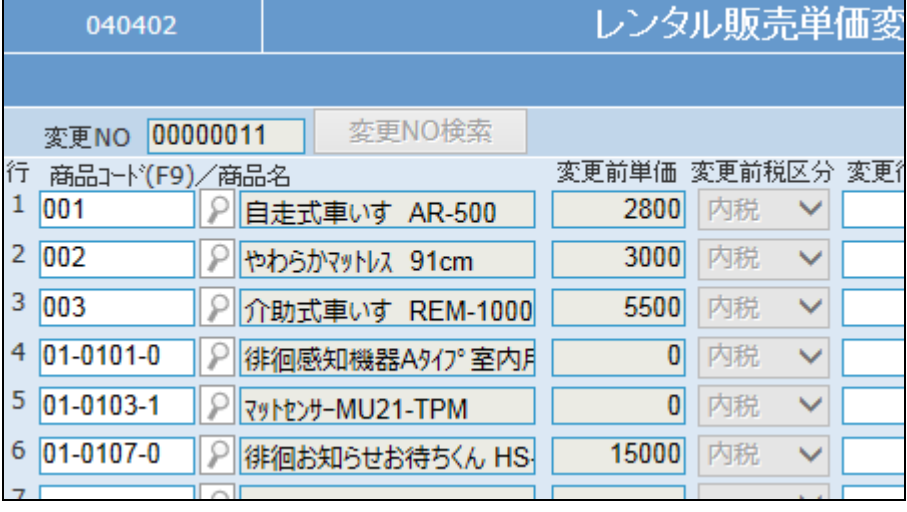

10.

変更項目に入力を行います。

・変更後単価

・変更後税区分

・変更後消費税率

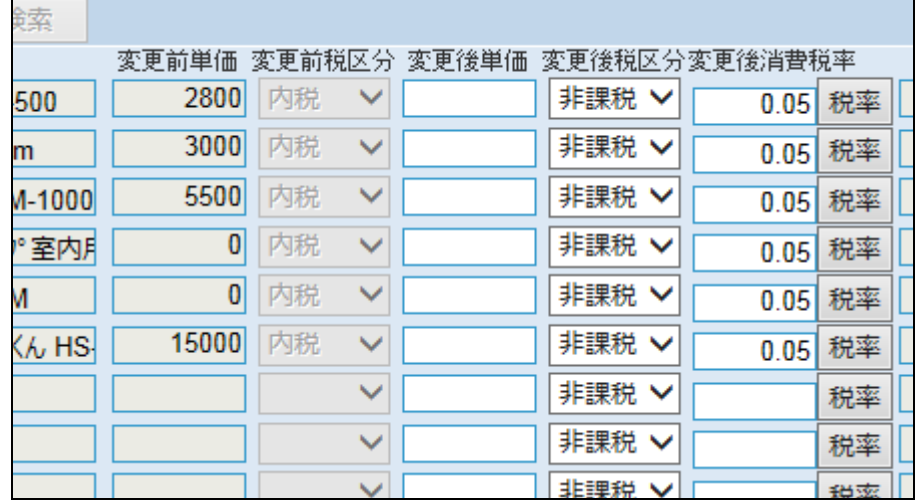

## 2. レンタル業務編 2-17-3 レンタル価格変更の準備を行う

11.

変更項目入力後の画面です。

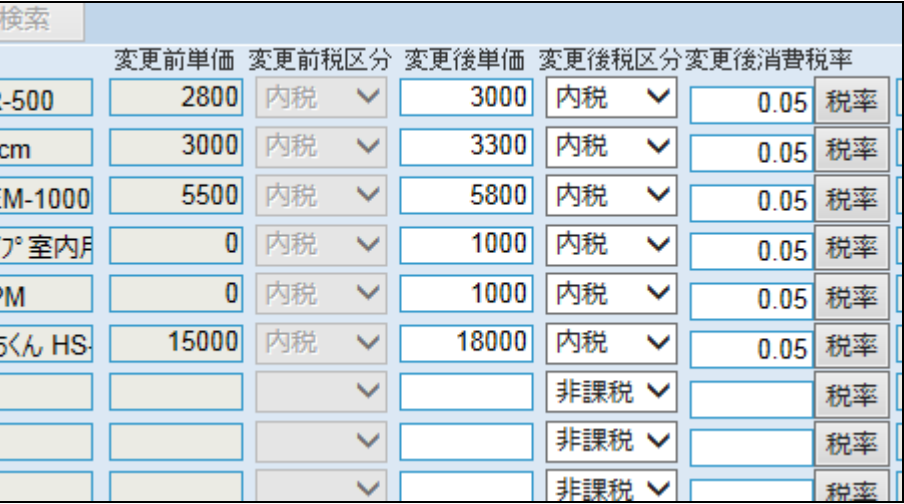

12.

「次の画面へ」をクリックします。

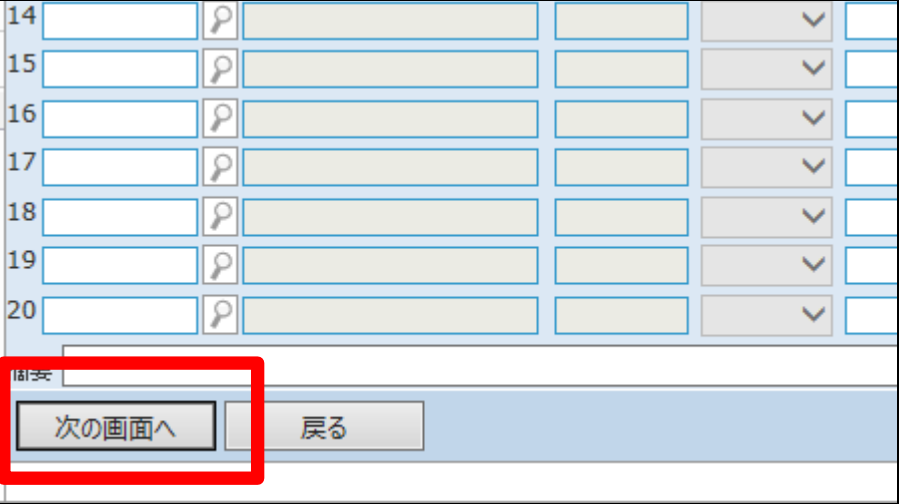

13.

内容を確認して「登録する」をクリ ックします。

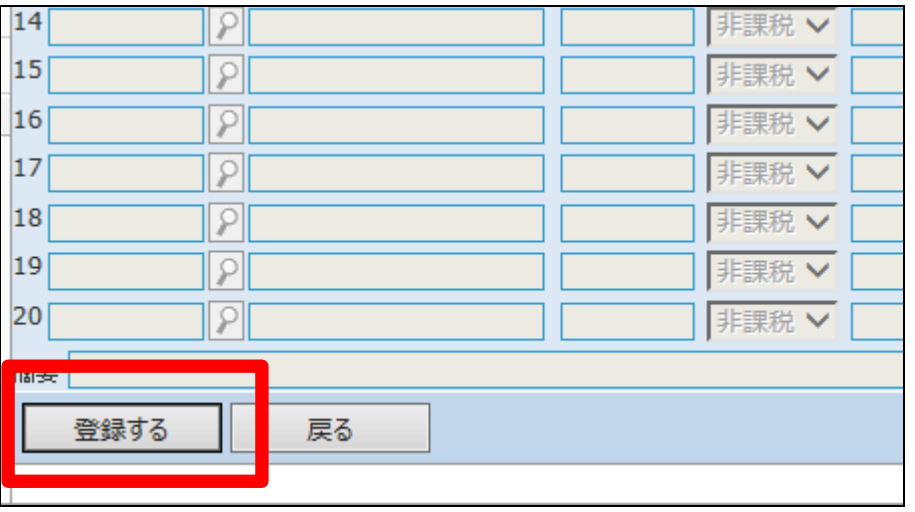

14. 価格変更用対象データの登録が 行われました。

【ポイント】

当メニューはレンタル商品の価格 変更を行う対象データを作成する 機能となります。実際の価格変更 は「一括販売単価変更」メニューで の処理実行後となります。

## レンタル販売単価変更入力(一括)

**ooレンタル** 契約NO:00000011

登録が終了しました。